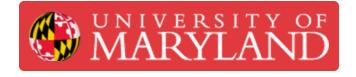

# Configure Zoom to auto-start & log in on your Mac

In this guide, you will learn how to configure Zoom to auto-start and log in when you log in on your Mac.

Written By: Nicholas Bentley

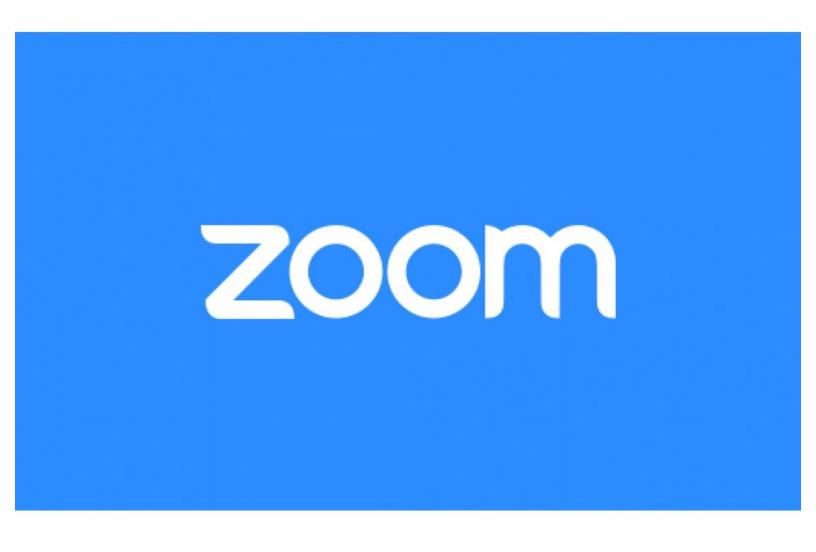

## Introduction

In this guide, you will learn how to configure Zoom to start when Mac starts & how to log in after Zoom starts. After you are logged in to Zoom, you will be shown as "Online" to other Zoom users, thus enabling features like direct-dial & chat.

#### Step 1 — Log in to your Mac

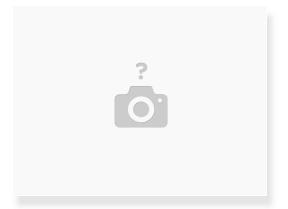

- Before you begin, log in to your Mac and go to the desktop.
- (i) If you do not have Zoom installed on your computer, please install it prior to continuing this guide.
  - Download via https://zoom.us/download

### Step 2 — Open the Zoom application

| •••                  | < > Applications           | ≣•≡≎ ⊞• Θ•               | ₫⊘»q        |                   |                             |       |               |              |                                         |   |  |
|----------------------|----------------------------|--------------------------|-------------|-------------------|-----------------------------|-------|---------------|--------------|-----------------------------------------|---|--|
| orites               | Name                       | A Date Modified Size     | Kind        | Coom Cloud Meetin | gs — 🗆                      | 1 — X |               |              |                                         |   |  |
| Dropbox (Personal)   | C TV                       | Jan 1, 2020 at 3100 AM   | Application |                   |                             |       |               |              |                                         |   |  |
| Dropbox (Startup Sh  | 💮 Uniox                    | Feb 20, 2018 at 2:43 PM  | Application |                   |                             |       |               | -            |                                         |   |  |
| AirDrop              | O Unplug Alarm             | Oct 28, 2020 at 9:43 PM  | Application |                   | zoom                        |       |               |              |                                         |   |  |
|                      | Unraid USB Creator         | Jul 21, 2020 at 11:05 PM | Application |                   | 200111                      |       |               | +            |                                         | 6 |  |
| Clients              | Unsplash Wallpapers        | Jun 6, 2020 at 2:21 PM   | Application |                   |                             |       |               |              | 01:56 PM 💊                              | 1 |  |
| Development          | > 📷 Utilities              | Yesterday at 7:22 PM     | Folder      |                   |                             |       |               |              |                                         |   |  |
|                      | VirtualBox                 | Jun 10, 2019 at 10:12 AM | Application |                   |                             |       | New Meeting ~ | Join         | Wednesday, January 13, 2021             |   |  |
| Desktop              | Visual Studio Code         | Oct 27, 2020 at 5:37 AM  | Application |                   |                             |       |               |              |                                         |   |  |
| Applications         | L VLC                      | Aug 9, 2018 at 1:20 PM   | Application |                   | Join a Meeting              |       |               |              |                                         |   |  |
| Downloads            | VMware Fusion              | Sep 12, 2019 at 12:24 PM | Application |                   | Join a Meeting              |       |               |              | Fells Point, Baltimore (Vir View        |   |  |
|                      | y VMware Remote Console    | Jan 15, 2019 at 8:55 PM  | Application |                   |                             |       | 000           |              | Felis Point, Baltimore (Vir             |   |  |
| nickbentley          | Voice Memos                | Jan 1, 2020 at 3:00 AM   | Application |                   | Sign In                     |       | 19            | 1            |                                         |   |  |
| Creative Cloud Files | > Webex Productivity Tools | Nov 10, 2020 at 12:53 AM | Folder      |                   |                             |       |               |              | 2:00 PM - 2:30 PM   Starts in 4 minutes |   |  |
|                      | Webex Teams                | Aug 25, 2020 at 8:55 AM  | Application |                   | 4                           |       |               |              | Host: Nicholas Bentley                  |   |  |
| ed                   | WebStorm                   | Sep 5, 2018 at 9:08 AM   | Application |                   | 7                           |       | Schedule      | Share screen | Not a Zoom meeting                      |   |  |
| Cloud Drive          | () WireGuard               | Dec 31, 2020 at 2:46 PM  | Application |                   |                             |       |               |              | Not a zoom meeting                      |   |  |
|                      | 💋 Xoode                    | Dec 31, 2020 at 3:56 PM  | Application |                   |                             |       |               |              |                                         |   |  |
| Desktop              | YubiKey Personalizati Tool | Jan 31, 2019 at 10:39 AM | Application |                   |                             |       |               |              |                                         |   |  |
| Documents            | Z-Suite                    | Jan 15, 2019 at 4:58 PM  | Application |                   | Version: 5.4.9 (59931.0110) |       |               |              |                                         |   |  |
|                      |                            | Apr 21, 2019 at 12:52 PM | Application |                   |                             |       |               |              |                                         |   |  |
| iens                 | 200m.us                    | Dec 25, 2020 at 4:30 PM  | Application |                   |                             |       |               |              |                                         |   |  |
| Nick's Macbook Pro   |                            | Dec 4, 2018 at 1:39 PM   | Application |                   |                             |       | Call a Room   |              | View today's upcoming meetings (1)      |   |  |

• Go to Finder > Applications > Zoom to open the Zoom application.

(i) Pro tip: use spotlight search (CMD + Space) & type Zoom to quickly locate the application.

- If you are not signed in to Zoom, do so now.
  - You should choose the **Sign In with SSO option**, in the Enter your company domain field type **umd** and then click **Continue**.
  - CAS will open in your browser. Sign in & complete your Duo push. When you are finished, Chrome may prompt you to "open a link in Zoom." Click allow or ok.
- Once you are on the Zoom home screen, continue to the next step. The home screen looks like the third picture in this step.

#### Step 3 — Configure Zoom to start when Mac starts

|                                                             | Zoom Cloud Meetings – – ×<br>Sign In with SSO |  |
|-------------------------------------------------------------|-----------------------------------------------|--|
| Join Meeting<br>Switch Languages                            | umd .zoom.us                                  |  |
| Coptions Copen at Login<br>Show All Windows<br>Hide<br>Quit | I do not know the company domain Continue     |  |
|                                                             |                                               |  |

- In your Mac's dock, right click on the Zoom icon.
- Hover over **Options** to open the submenu.
- Click on the option for **Open at Login**.
- From now on, when you start Mac, Zoom will also automatically start. You will still need to go through the sign in process but everything will be pre-filled.
  - When Zoom first loads, click Sign In as you normally would, then click Sign In with SSO, then click Continue (umd should already be pre-filled in the text box). You will not need to authenticate via CAS again & will be automatically signed in.
- (i) After you sign in to Zoom, you will be shown as "Online" to other UMD Zoom users, thus enabling direct-dial & other Zoom features.

Congratulations, you now know how to configure Zoom to start when Mac starts & how to sign in after Zoom starts.